## Sonnenphotometer SPTA Schnellanleitung

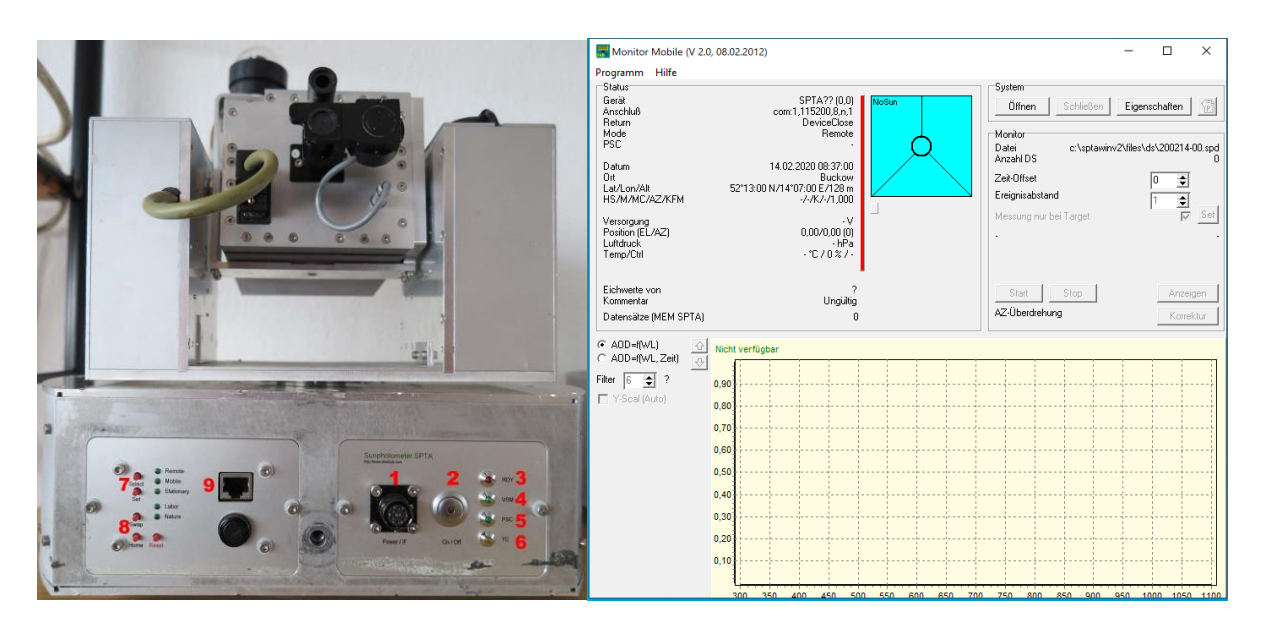

## Inbetriebnahme:

- 1. Das SPTA-Netzteil im Rack mittels Drehschalter (ca. 45° im Uhrzeigersinn drehen) einschalten, die Kontrollleuchte geht an.
- 2. Am Sonnenphotometer den blinkenden On/Off-Taster (2) circa drei Sekunden lang drücken. Das System benötigt bis zu drei Minuten für den Initialisierungsvorgang und die rote RDY-LED (3) leuchtet derweil. Den erfolgreichen Startvorgang erkennen Sie am Leuchten der RDY, VSM, TC, Remote und auch Nature-LED.
- 3. Auf dem Erfassungsrechner die Software STPAWin starten. Ein Fenster öffnet sich und Sie können unter dem Menüpunkt "Messung" das Programm "Monitor Mobile", welches zur Datenerfassung dient, öffnen.
- 4. Wenn der Comport (com 1) stimmt können Sie mit dem Button "Öffnen" eine Verbindung zu dem STPA herstellen und mit dem "Start" Button die Messung beginnen.
- 5. Während des Fluges können Sie mit dem Button "Korrektur" einer Azimut-Überdrehung vorbeugen. Dies sollte nach fünf Messgabeldrehungen automatisch geschehen, aber falls Sie der Meinung sind, das das SPTA dies nicht automatisch leistet, so machen Sei es bitte manuell.
- 6. Den Messvorgang beenden Sie durch "Stop" und mit dem "Schließen" Button öffnet sich ein Fenster in dem Sie gefragt werden on das Sonnenphotometer in die Grundstellung fahren soll. Bitte dies immer bejahen und das SPTA immer in die Grundstellung fahren lassen! Die Grundstellung ist nicht wie oben auf dem Bild abgebildet, sondern die Messgabel muss um 180° verdreht sein. Sie blicken auf die Gehäuserückwand. Beenden Sie die SPTAWin Software.
- 7. Am Sonnenphotometer wieder den On/Off-Taster (2) circa drei Sekunden lang drücken und das Gerät fährt herunter. Das System benötigt bis zu zwei Minuten für den Vorgang und die rote RDY-LED (3) leuchtet derweil.
- 8. Am Sonnenphotometer blinkt der On/Off-Taster (2) wieder und Sie können nun am Netzteil den Drehschalter wieder gegen den Uhrzeigersinn um ca. 45° drehen. Die Kontrollleuchte erlischt.

## Troubleshooting

Der Erfassungsrechner ist ausgefallen, dann:

Mit Taster (7) in den mobilen Modus wechseln und mit "Set" Wahl bestätigen. Das Sonnenphotometer findet automatisch die Sonne und beginnt mit der Messung. Die Daten werden auf dem Gerät gespeichert und können mit der SPTAWin=> Daten => Datensätze-Software mittels Crossover-Netzwerkkabel ausgelesen und auf einem Computer gespeichert werden. Die IP-Adresse auf dem Zielcomputer muss manuell angepasst werden, da im SPTA kein DHCP-Server enthalten ist.

Das SPTA, in der Vergangenheit das dreier, fährt nicht ganz in die Grundstellung zurück: Bei Abweichungen unter 90° lassen Sie es bitte einfach so stehen! Bei Abweichungen größer als 90° zur Grundstellung drehen sie es bitte manuell in etwa auf die Grundstellung. Hier kommt es nicht auf eine perfekte Ausrichtung an.